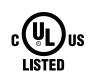

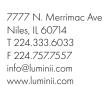

**U**luminii

Page 1 of 7

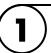

Step 1: Download VintageDim® App from Google Play Store & for Android OS or Apple App Store & for iOS.

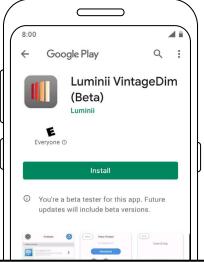

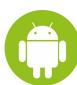

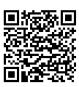

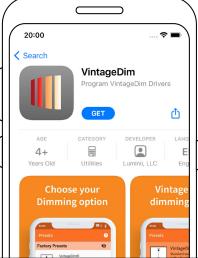

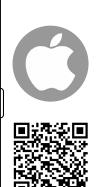

 $(\mathbf{2})$ 

**Step 2:** Open the App and choose one of the factory pre-build presets:

- 1. VintageDim®Warm Dim (page 2)
- 2. Two Channel: Intensity and CCT (page 3)
- 3. Two Channel: Individual Control (page 4)

For a Custom Curve option follow the steps on Page 5.

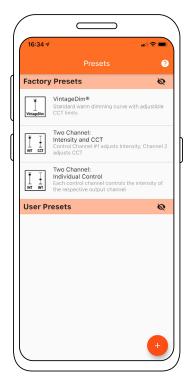

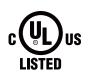

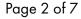

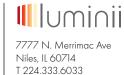

7777 N. Merrimac A Niles, IL 60714 T 224.333.6033 F 224.757.7557 info@luminii.com www.luminii.com

### **OPTION 1: VINTAGEDIM® - WARM DIM SOLUTION**

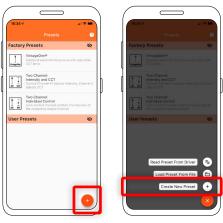

Step 1: Select "Create New Preset" button.

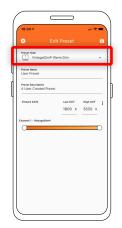

**Step 2:** Select VintageDim® preset type.

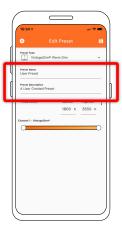

**Step 3:** Change the preset name and description to your

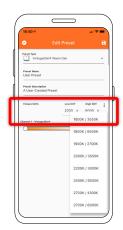

**Step 4:** Set the CCT values of your light source or choose from preset Fixture CCTs option.

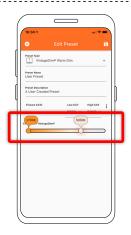

**Step 5:** Adjust sliders for maximum and minimum CCT at the bottom of the screen. This calculates the correct curve using the values you set in this section.

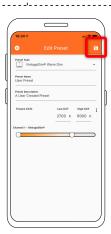

Step 6: Save preset.

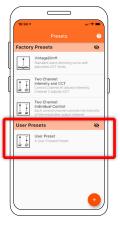

**Step 7:** Select your new user preset from the main list.

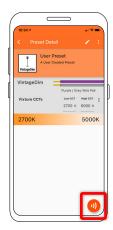

**Step 8:** Press Program button.

**Step 9:** Place phone directly on the VintageDim® module. Phone will play a tone when programming begins. Programming is complete when you hear a single beep and see the "Programming Successful" screen.

If the driver was off during programming, simply power on and the driver will work according to the new program. If the driver was on during programming it will need to be power cycled for new programming to become active.

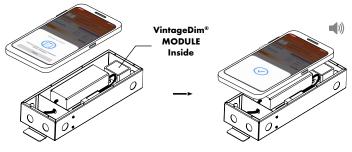

\* Lid of driver case must be removed.

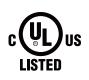

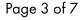

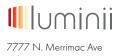

7777 N. Merrimac Av Niles, IL 60714 T 224.333.6033 F 224.757.7557 info@luminii.com www.luminii.com

#### **OPTION 2: TWO CHANNEL: INTENSITY AND CCT**

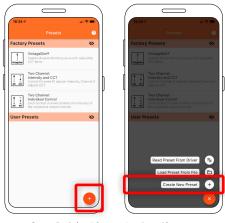

Step 1: Select "Create New Preset" button.

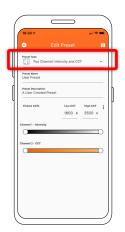

**Step 2:** Select "Two Cnannel: Intensity and CCT" preset type.

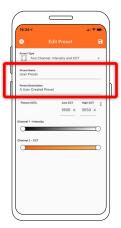

**Step 3:** Change the preset name and description to your own.

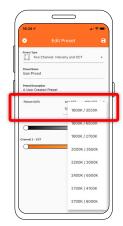

**Step 4:** Set the CCT values of your light source or choose from preset Fixture CCTs option.

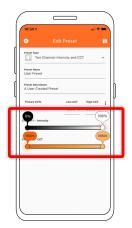

**Step 5:** Set intensity and CCT limits: Value 1 - Desired Intensity Range Value 2 - Desired CCT Range

\*\* Take Note: There are four values that needs to be adjusted.

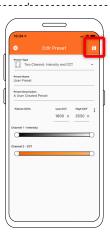

Step 6: Save preset.

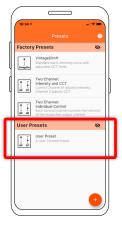

**Step 7:** Select your new user preset from the main list.

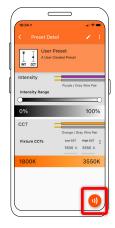

**Step 8:** Press Program button.

**Step 9:** Place phone directly on the VintageDim® module. Phone will play a tone when programming begins. Programming is complete when you hear a single beep and see the "Programming Successful" screen.

If the driver was off during programming, simply power on and the driver will work according to the new program. If the driver was on during programming it will need to be power cycled for new programming to become active.

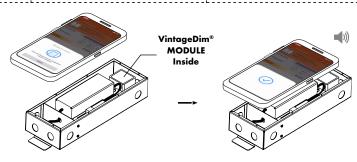

\* Lid of driver case must be removed.

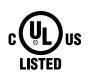

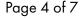

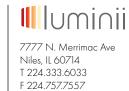

info@luminii.com

www.luminii.com

### **OPTION 3: TWO CHANNEL: INDIVIDUAL CONTROL (WARM AND COOL CHANNELS)**

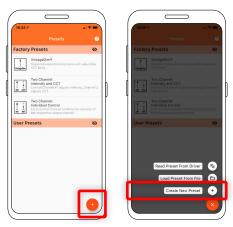

Step 1: Select "Create New Preset" button.

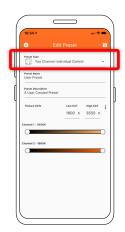

Step 2: Select "Two Channel: Individual Control "preset type.

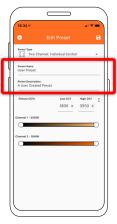

**Step 3:** Change the preset name and description to your

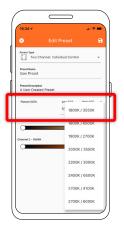

**Step 4:** Set the CCT values of your light source or choose from preset Fixture CCTs option.

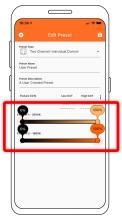

Step 5: Set intensity and CCT limits: Value 1 - Desired Channel 1 Intensity Range Value 2 - Desired Channel 2 Intensity Range \*\* Take Note: There are four values that

needs to be adjusted

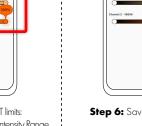

Step 6: Save preset.

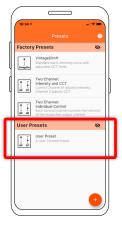

Step 7: Select your new user preset from the main list.

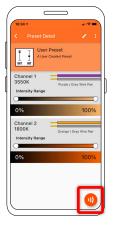

Step 8: Press Program button.

**Step 9:** Place phone directly on the VintageDim® module. Phone will play a tone when programming begins. Programming is complete when you hear a single beep and see the "Programming Successful" screen.

If the driver was off during programming, simply power on and the driver will work according to the new program. If the driver was on during programming it will need to be power cycled for new programming to become active.

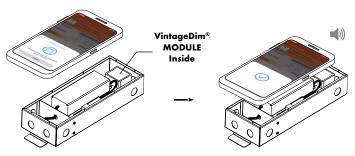

\* Lid of driver case must be removed.

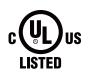

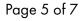

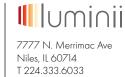

/// N. Merrimac A Niles, IL 60714 T 224.333.6033 F 224.757.7557 info@luminii.com www.luminii.com

### **OPTION 4: CUSTOM CURVE**

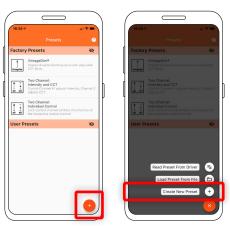

Step 1: Select "Create New Preset" button.

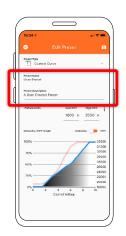

**Step 2:** Change the preset name and description to your own.

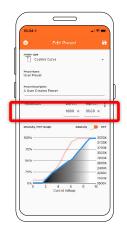

**Step 3:** Set the CCT values of your light source or choose from preset Fixture CCTs option.

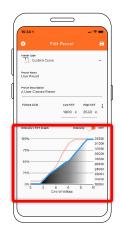

**Step 4:** Tap into the dim curve editing window.

Step 5: Select the dots on the intensity curve blue line and drag them into the desired position.

The X Axis is control voltage and the Y axis is intensity. Repeat for each plot point on the line until the desired curve is achieved.

Use the toggle in the upper right corner to switch to the CCT curve. Drag each plot point on the red line to the desired positions. This time the Y axis indicates CCT.

Once the desired curves are set, tap the Save button in the upper right corner, then tap the Save button in the upper right corner again to save the preset.

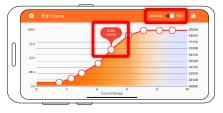

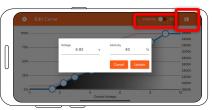

Note: Double-click on the dots to enter values manually.

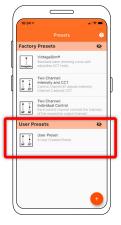

**Step 6:** Select your new user preset from the main list.

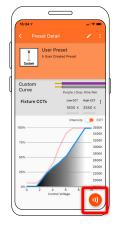

**Step 7:** Press Program button.

**Step 8:** Place phone directly on the VintageDim® module. Phone will play a tone when programming begins. Programming is complete when you hear a single beep and see the "Programming Successful" screen.

If the driver was off during programming, simply power on and the driver will work according to the new program. If the driver was on during programming it will need to be power cycled for new programming to become active.

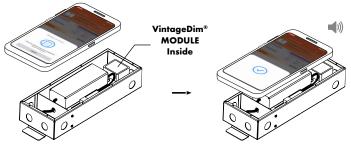

\* Lid of driver case must be removed.

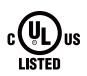

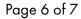

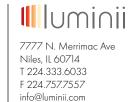

www.luminii.com

### **READING PRESET FROM DRIVER**

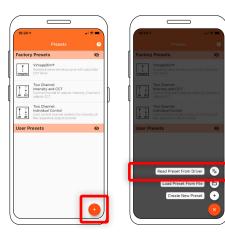

Step 1: Select Read Preset From Driver button.

**Step 2:** Place phone directly on the VintageDim® module. Reading is complete when you see the following confirmation on screen.

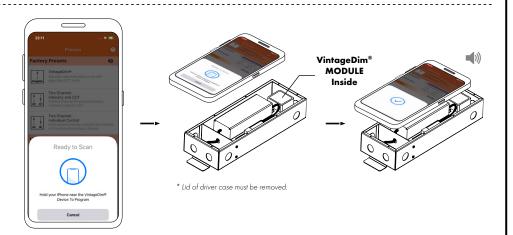

**Step 3:** After successful reading you will see new user preset created with corresponding name and description.

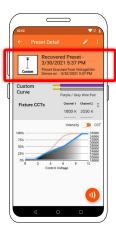

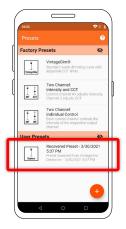

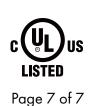

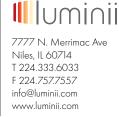

# **Troubleshooting**

## Your device isn't compatible with this version.

Double check if your phone supports NFC function. The NFC function is required to program the module.

## Program didn't take or didn't take correctly.

Power down the module and power back up. If it still doesn't work try programming the module again.

## Range is not what I expected.

Double check that your fixture CCTs match your light source specs. Also, verify that you have set the CCT range as intended.

## Lost power to the job site.

The program in the driver will work as normal when power is restored.